# Building Perspectives™ App

# TI-73 Explorer™

This App strengthens spatial visualization skills by viewing front, back, right, and left views of a city to determine the height of each building in the city plan. The city is composed of buildings that are located on a square grid. View the city from the ground level. Since the buildings vary in height, some may be concealed by others. To get a better view, choose between front, back, right, and left views, or temporarily hide one building at a time.

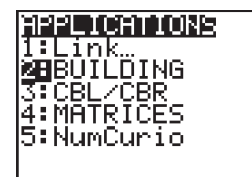

With the handheld turned on, press [APPS]. Select BUILDING. Press any key as requested to arrive at Screen 2.

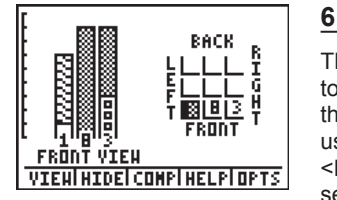

The <HIDE> option hides a building to see the building behind it. Select the desired building in the city plan using the arrow keys, then choose the <HIDE> option by pressing [WINDOW] to see the building behind it.

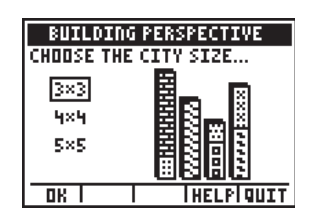

BACK

Select the city size. Use the up and down arrows to select 3x3, 4x4, or 5x5. Select <OK>. (On each screen the options at the bottom of the screen can be accessed by pressing the corresponding graph key.)

# **3**

**1** 

**2** 

The front view of the city will be displayed, along with a city plan on the right side of the screen. Numbers along the bottom of the view show the height of the buildings in front.

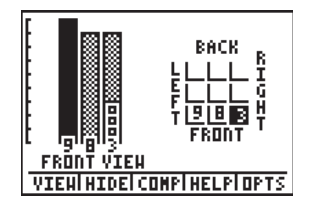

VIEHINIDEICONPINELPIOPTS

FRONT VIEW

#### laa aa 1: New Game<br>**2: Limines diw stac** irections **Laught** FRONT FRONT VIEW OK 1 **Tena**

**4** 

**5** 

Use the number keys to fill in the heights of the buildings in the corresponding slots on the city plan.

<OPTIONS> gives the options of New Game, Change City Size, read the Directions, or Quit the application. Select <CANCL> to return to the current city plan.

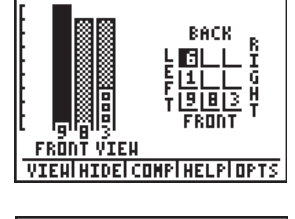

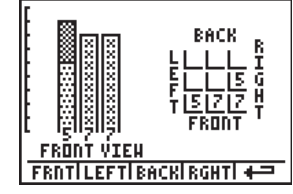

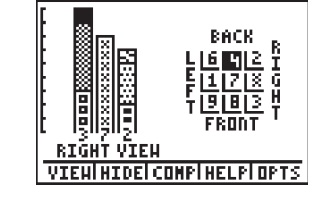

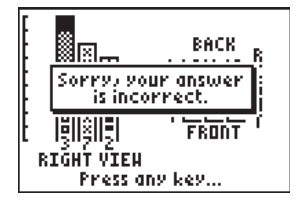

#### Continue filling in the heights of buildings as they are revealed.

# **8**

**7** 

To see a different view, select the <VIEW> option. Then select the desired view. Press GRAPH] to return to the previous screen.

### **9**

Continue to <HIDE> buildings and fill in heights until the city plan is completed. To see if the plan is correct, select the <COMP> option to compare to the actual plan.

#### **10**

If the city plan is incorrect, a Sorry message will be displayed followed by the options to Return to Planning, Compare Sides, or Compare All. The compare options will show which buildings are incorrect.

# **Building Perspectives™ App**

# TI-73 Explorer™

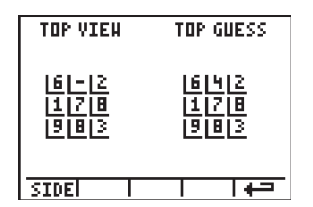

For this screen, Compare All was selected. The dash shows which building was incorrectly labeled. Press  $\times$  GRAPH to return to the city plan.

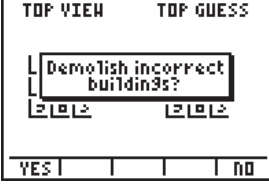

# **12**

**11** 

Decide whether to erase guesses for incorrect buildings. Select <YES> or <NO>. This will return to city planning. Continue until the plan is correct.

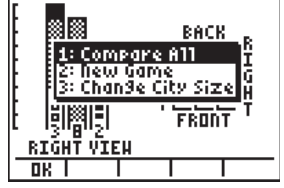

Are you sure you<br>want to Teave<br>Building Perspective?

л.

**BACK** 

FRONT

 $\overline{1}$  no  $\overline{1}$ 

關關

**ISIMALE** 

<u>RIĞHĪ VIEH</u>

**YES** T

### **14**

Press any key to see the options Compare All, New Game, or Change City Size. To exit the application, press [2nd] [QUIT]. This can be done at any time while the application is running.

### **15**

Select <YES> to exit.

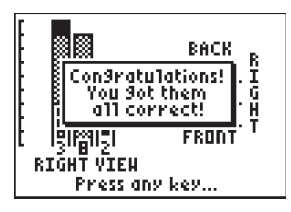

# **13**

If the city plan is correct, a Congratulations message will be displayed.